# 如何在 Modelsim SE中建立 LATTICE仿真库

-Jason.Chen@weikeng.com.cn

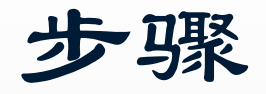

- 设置 Modelsim 初始化文件;
- 更改 Modelsim 工作路径;
- 建立新的仿真库;
- 编译LATTICE仿真模型文件;
	- Verilog HDL
	- VHDL
- Á 设置仿真库路径。

jason.chen@weikeng.com.cn QQ:12488341

## LATTICE器件仿真模型文件

 $\qquad \qquad \bullet$ LATTICE仿真模型文件位于X:\ispTOOLS8\_0\cae\_library\simulation

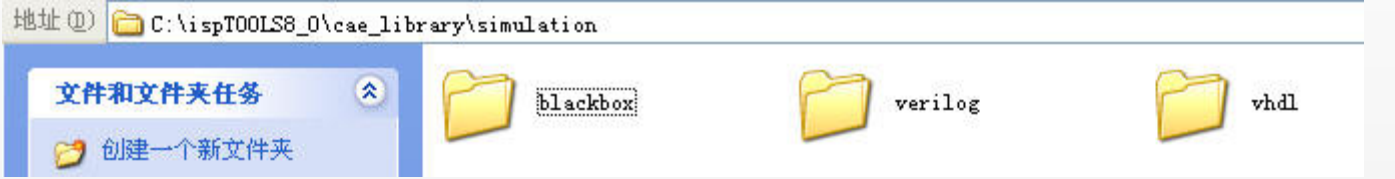

 $\qquad \qquad \bullet$  Verilog文件夹中是Verolig HDL器件库文件,VHDL文件夹中的则是VHDL的器件库文件,blackbox文 件夹中是PCS,JTAG,systemBUS等黑盒子的库文件,以ZIP文件格式存在,已经是编译好的库了, 需要的话只需要解压缩然后设置好路径即可、后面有讲到。

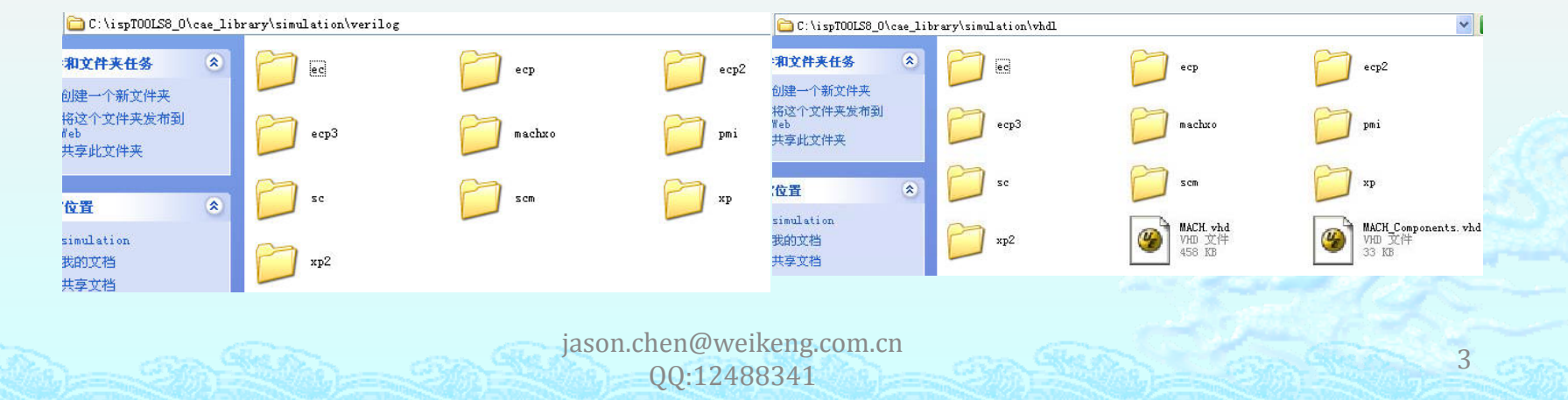

设置初始化文件

 $\quad \ \ \, \diamondsuit$  打开Modelsim安装目录,在modelsim根目录下找到"modelsim.ini"文件,右键点击属性,然后去掉只读属性,确 定并退出。

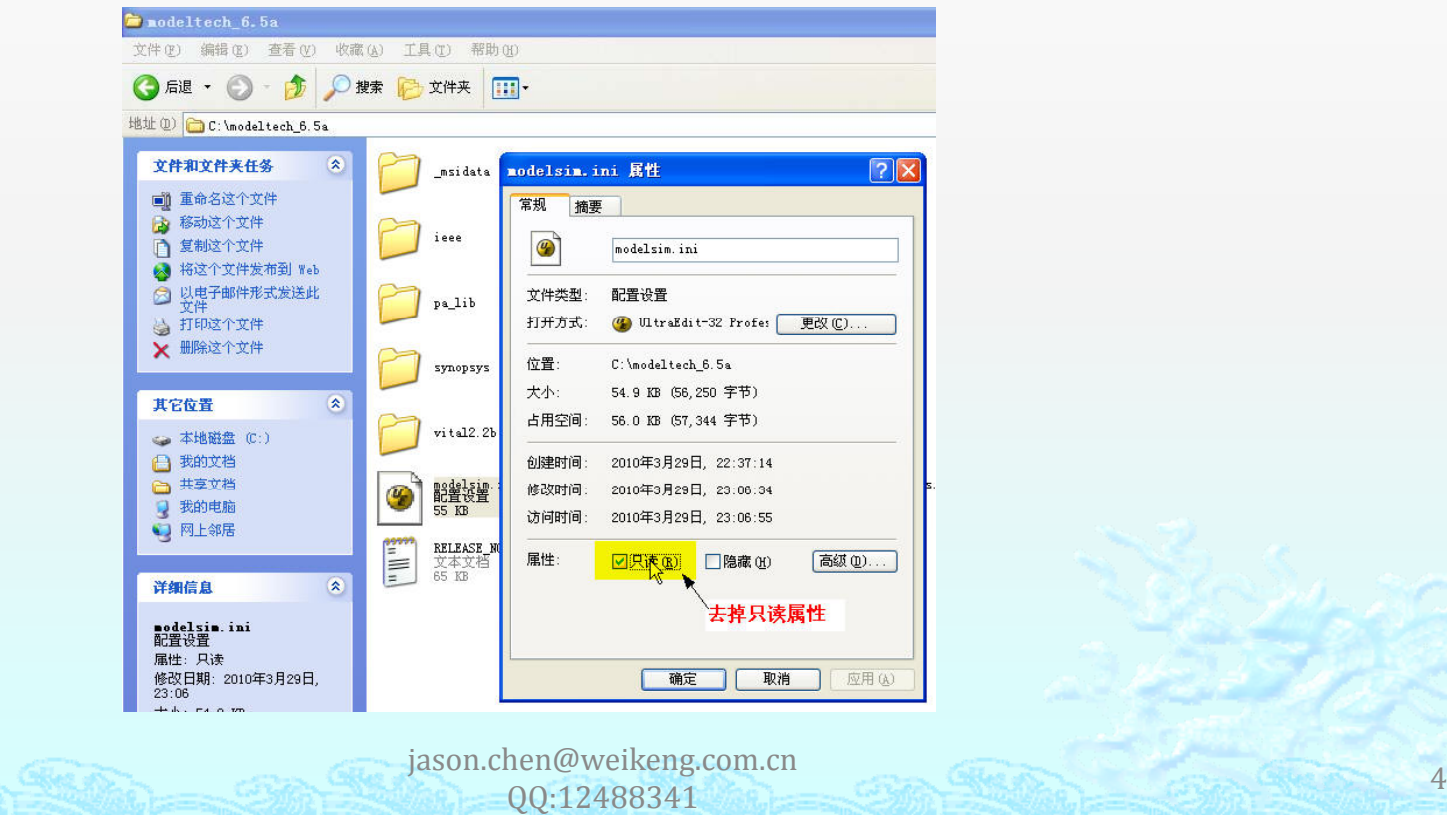

## 更改Modelsim工作路径

- $\bullet$ 打开Modelsim软件
- $\qquad \qquad \diamond$ 点击"file -->Change Directory"然后设置好需要建立仿真库的路径。比如"X:\modelsim\_6.5a\lattice\_lib".然后确 定。

jason.chen@weikeng.com.cn QQ:12488341

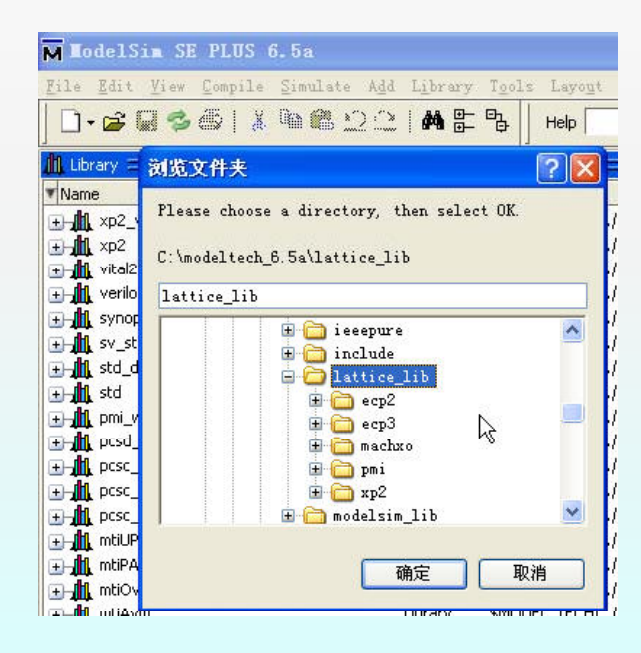

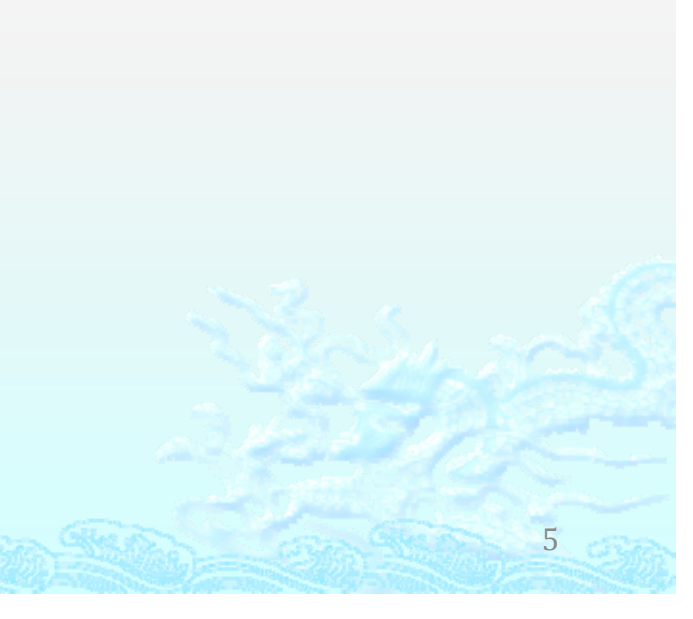

建立仿真库

- $\qquad \qquad \textcircled{\footnotesize\ast}$ File → NEW → library 以新建一个仿真库
- ◈ 填写好你所需要建立的仿真库的名称,如"MACHXO",为了区分Verilog HDL仿真库和VHDL仿真库,我在建立仿真 库的时候将VHDL库命名为MACHXO,而Verilog HDL 库则命名为MACHXO\_VLG。对于其他器件也是遵守这个命名规 则,当然你也可以根据自己的喜好来命名。

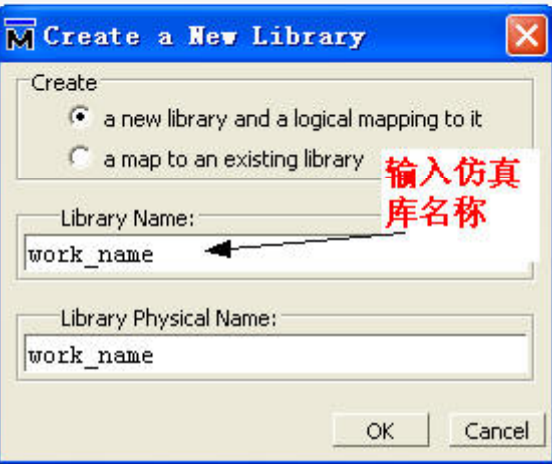

jason.chen@weikeng.com.cn QQ:12488341

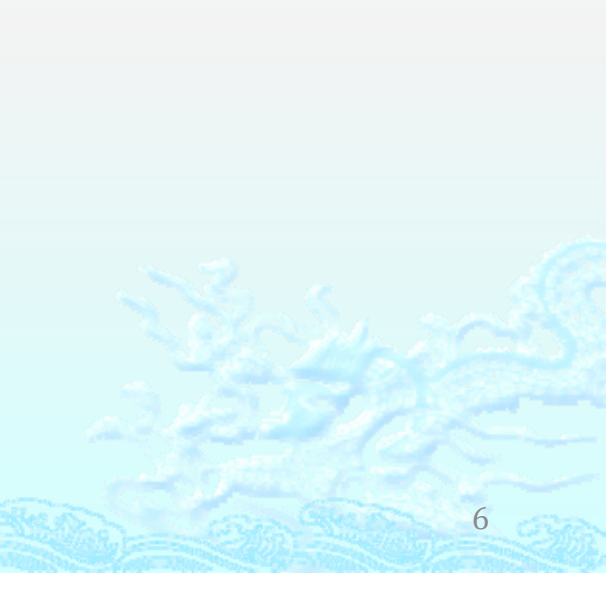

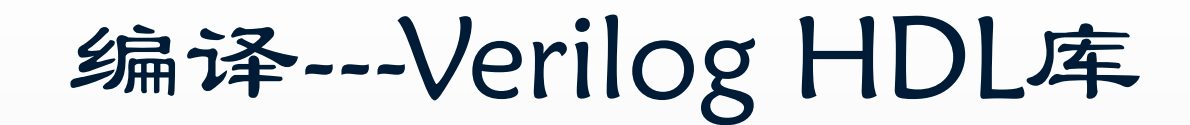

 $\qquad \qquad \diamond$ 点击工具栏上的"Compile",然后在打开的对话框中设置目标库以及需要编译的仿真模型文件。

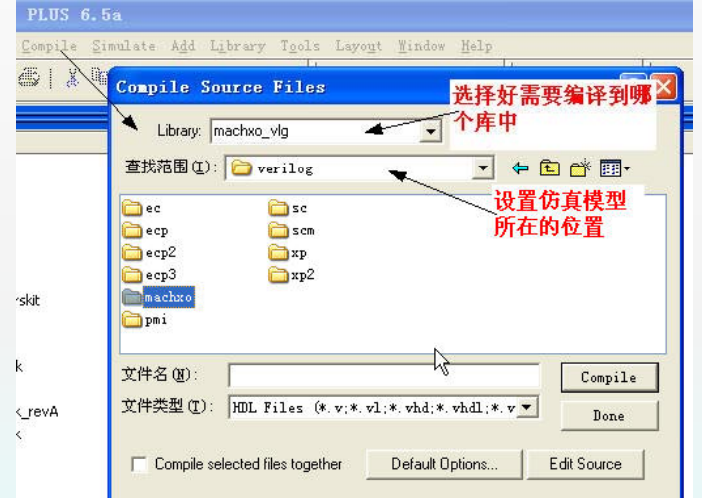

۱ 选择machxo文件夹下的所有文件,然后点击"complie",结束之后点击"done"退出编译。

jason.chen@weikeng.com.cn QQ:12488341

## 编译—VHDL仿真库

- $\qquad \qquad \textcircled{\small\textrm{}}$  VHDL 仿真库编译和Verilog有所不同,因为编译的前后顺序直接影响编译结果,因此需要遵守一定的顺序来进行仿 真模型文件的编译。
- ۵ 编译顺序可以参考"C:\ispTOOLS8\_0\cae\_library\simulation\vhdl\machxo\mti"文件夹下的"orc\_cmpl.bat"文件, 文件内容如下:

echo Compiling the MACHXO Component File... vcom ‐87 ‐explicit ‐work .\work ..\src\MACHXOCOMP.vhd echo Compiling the MACHXO Sequential Cells... vcom -87 -explicit -work .\work ..\src\MACHXO\_SEQ.vhd echo Compiling the MACHXO I/Os... vcom ‐87 ‐explicit ‐work .\work ..\src\MACHXO\_IO.vhd echo Compiling the MACHXO Memory Elements... vcom ‐87 ‐explicit ‐work .\work ..\src\MACHXO\_MEM.vhd echo Compiling the MACHXO Combinational Cells... vcom -87 -explicit -work .\work .\src\MACHXO\_CMB.vhd echo Compiling the MACHXO Counters... vcom ‐87 ‐explicit ‐work .\work ..\src\MACHXO\_CNT.vhd echo Compiling the MACHXO Miscillaneous Cells... vcom ‐87 ‐explicit ‐work .\work ..\src\MACHXO\_MISC.vhd echo Compiling the MACHXO LUT Cells...

vcom ‐87 ‐explicit ‐work .\work ..\src\MACHXO\_LUT.vhd

- ۵ 那么在进行编译的时候遵循的顺序就是: 1, MACHXOCOMP.vhd; 2, MACHXO\_SEQ.vhd; 3, MACHXO\_IO.vhd; 4, MACHXO\_MEM.vhd; 5, MACHXO\_CMB.vhd; 6, MACHXO\_CNT.vhd; 7, MACHXO\_MISC.vhd; 8, MACHXO LUT.vhd
- ۵ 编译结束后退出即可。

jason.chen@weikeng.com.cn QQ:12488341

### 编译特定的仿真库

۵

- $\qquad \qquad \diamond$ 在LATTICE的设计中,如果您的设置用到了和器件特性相关的一些模块,如PLL,RAM,FIFO等,在进行仿真的时候需 要pmi库, 如果带有SERDES的器件则还需要其他的库, 如ECP2M系列, 需要pcsc\_mti\_work 以及 pcsc\_mti\_work\_revA这两个库。
- $\qquad \qquad \bullet$  Pmi库的建立和其他库的建立步骤一直,需要编译的文件存在于 "C:\ispTOOLS8\_0\cae\_library\simulation\verilog\pmi" 这个文件夹中,将这个文件夹内的所有.v文件都编译到 pmi work库中即可。

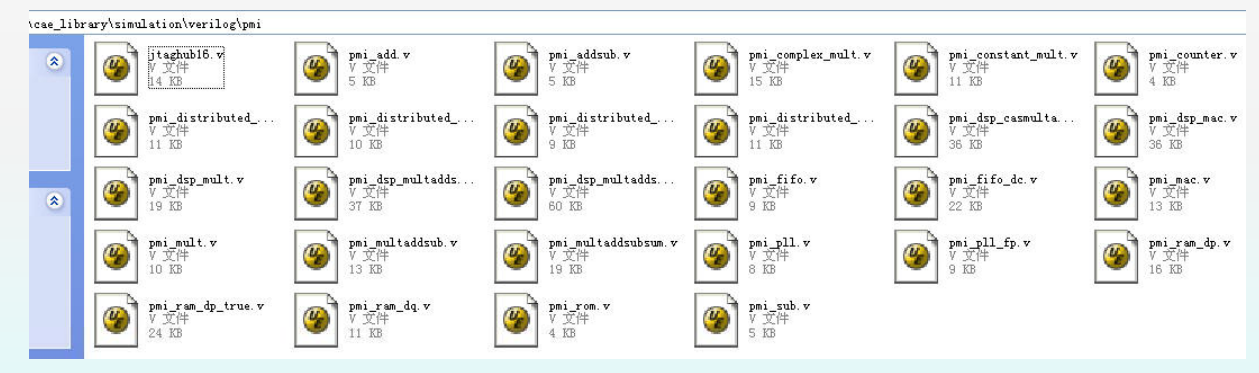

 对于ECP2M,ECP3,SC这三个系列的器件来说PCS的仿真库都是已经编译好的,以ZIP文件格式存在于 "C:\ispTOOLS8\_0\cae\_library\simulation\blackbox"这个文件夹中,只需要将对应的库解压缩到您想要的库文件存 放地址,然后在modelsim.ini文件中设置好即可。如果您没有可能用到ECP2M,ECP3,SC这些器件或者是这些器件的 SERDES功能, 那么您可以不需要去建立这些库。

jason.chen@weikeng.com.cn QQ:12488341

#### 设置仿真库路径

- $\qquad \qquad \diamond$  一般来说在进行了上面的步骤之后,这些新建立的库都是有效的,你在后续的 ispLEVER工程设计中使用到Modelsim仿真的时候就会自动调用对应的库。
- 如果出现了库名称(unavailable)的时候就需要重新设置路径了。关闭modelsim软件,  $\qquad \qquad \diamond$ 然后打开modelsim.ini文件, 找到新生成的库的路径"mach\_vlg = mach\_vlg", 然后改 成 "mach\_vlg = \$MODEL\_TECH/../lattice\_lib/mach/mach\_vlg" "当然,这里的路径是根 据您的实际设置情况来设置的。再次打开modelsim软件后您就可以发现新建的这个库 已经是有效的了。  $\overline{\mathbf{H}}$  of  $\overline{\mathbf{H}}$  of  $\overline{\mathbf{H}}$ Library *<u>tMOL</u>*

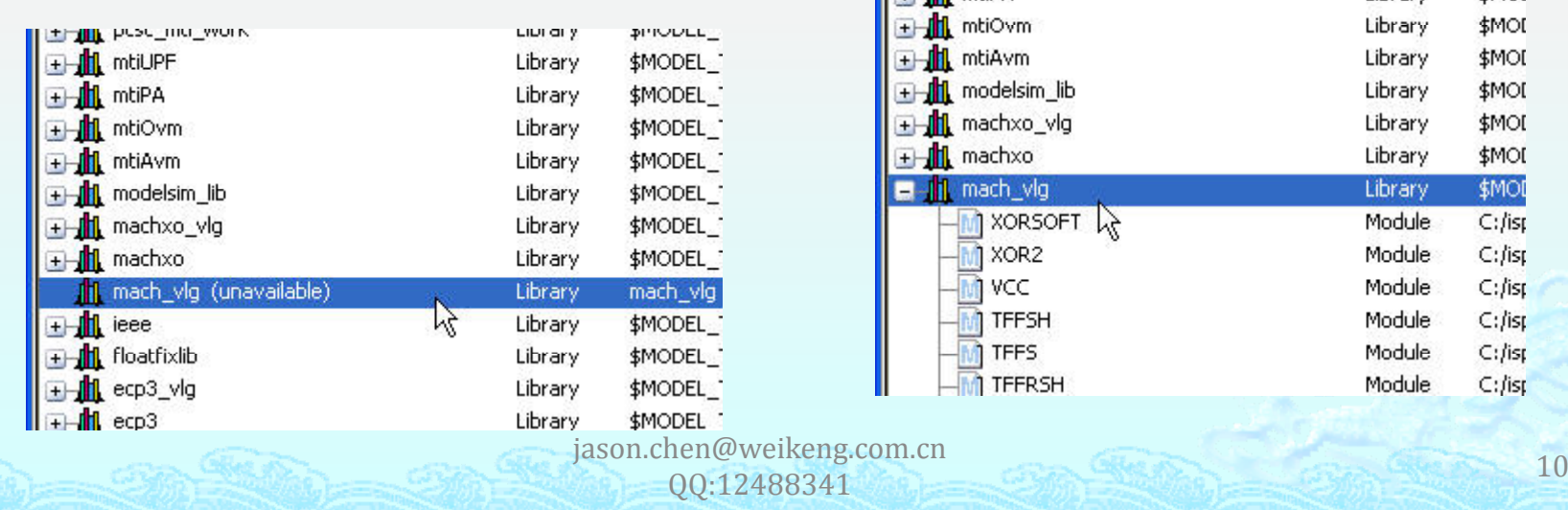

## 我的modelsim.ini

以下这部分内容是自己新建立的仿真库: ;Verilog LATTICE Library

pcsc\_work = \$MODEL\_TECH/../lattice\_lib/ecp2/pcsc\_work pcsc\_mti\_work = \$MODEL\_TECH/../lattice\_lib/ecp2/pcsc\_mti\_work pcsc\_mti\_work\_revA = \$MODEL\_TECH/../lattice\_lib/ecp2/pcsc\_mti\_work\_revA pcsd\_mti\_work = \$MODEL\_TECH/../lattice\_lib/ecp3/pcsd\_mti\_work

mach\_vlg = \$MODEL\_TECH/../lattice\_lib/mach/mach\_vlg machxo\_vlg = \$MODEL\_TECH/../lattice\_lib/machxo/machxo\_vlg xp2\_vlg = \$MODEL\_TECH/../lattice\_lib/xp2/xp2\_vlg ecp2\_vlg = \$MODEL\_TECH/../lattice\_lib/ecp2/ecp2\_vlg ecp2s\_vlg =  $$MODEL$  TECH/../lattice\_lib/ecp2/ecp2\_vlg  $ecp2m_vlg =$ \$MODEL\_TECH/../lattice\_lib/ecp2/ecp2\_vlg ecp2ms\_vlg =  $$MODEL$  TECH/../lattice\_lib/ecp2/ecp2\_vlg ecp3\_vlg = \$MODEL\_TECH/../lattice\_lib/ecp3/ecp3\_vlg pmi\_work = \$MODEL\_TECH/../lattice\_lib/pmi/pmi\_work

#### ;VHDL LATTICE Library

machxo = \$MODEL\_TECH/../lattice\_lib/machxo/machxo  $xp2 =$ \$MODEL\_TECH/../lattice\_lib/xp2/xp2 ecp2 = \$MODEL\_TECH/../lattice\_lib/ecp2/ecp2 ecp2s = \$MODEL\_TECH/../lattice\_lib/ecp2/ecp2 ecp2m = \$MODEL\_TECH/../lattice\_lib/ecp2/ecp2 ecp2ms = \$MODEL\_TECH/../lattice\_lib/ecp2/ecp2  $ecp3 = $MODEL_TECH/../lattice_lib/ecp3/ecp3$ 

#### C:\modeltech 6.5a\lattice lib

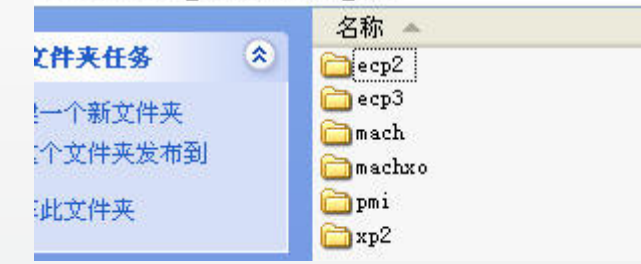

11

jason.chen@weikeng.com.cn QQ:12488341

- ◈ 以上所有操作结果皆通过验证,分别对各个器件进行了功能仿真,没有出现任何问题。
- $\hat{\bullet}$  由于在ispLEVER中关联了modelsim工具,所以可以在ispLEVER工程仿真选项中,直接 运行仿真。而时序仿真选项运行后会自动生成时序仿真文件。

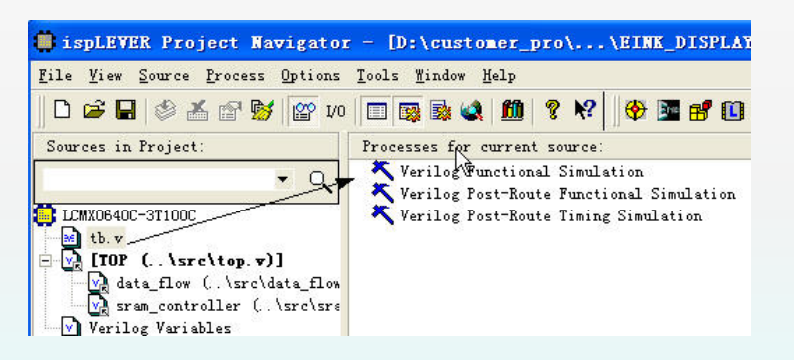

◈ 当然,你也可以直接打开modelsim软件 进行功能仿真或者是时序仿真,方法这边 不在阐述,请自行参考modelsim使用教程。

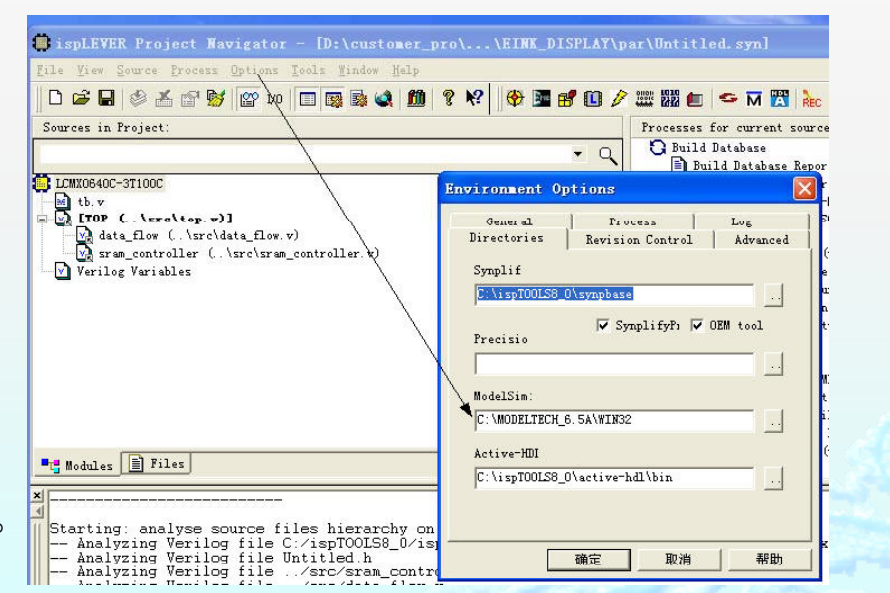

### Contact:

威健国际 LATTICE 产品线 QQ: 12488341 JasonChen@weikeng.com.cn 公司WEB: www.weikeng.com.cn

jason.chen@weikeng.com.cn QQ:12488341